JRA-VAN 競馬ソフト作成体験教室

Lesson-4:JV-Data のダウンロード/読み込み進捗状況を表示する

当コーナーでは、Microsoft Visual Basic 2019 Professional Edition(以下 VB 2019 と省 略)で「JRA-VAN Data Lab.」サービス対応の競馬ソフトを作成していく過程をステップア ップ形式で解説していきます。

前回までで、実際に JV-Data をダウンロードして内容を表示する簡単な仕組みを実装し ました。今回は、プログレスバーを追加して、JV-Data のダウンロード/読み込み処理の進 捗情報を表示できるようにしてみましょう。

【 今回の目標 】

- ・プログレスバーを追加して JV-Data のダウンロード/読み込み進捗状況を表示する。 具体的には、プログレスバーを2本用意して、JV-Data のダウンロード進捗状況と 読み込み進捗状況をそれぞれ表示する。
- ・JV-Link に実装されている以下のメソッドの使い方を理解する。 JVStatus メソッドで JV-Data のダウンロード進捗情報を取得する。

【 やってみよう 】

- ① Lesson-3 までを実装したフォーム(frmMain)を含むプロジェクトを開きます。 (前回のレッスンの続きから開始するのであれば、この作業は必要ありません。)
- ② フォームにプログレスバー(ProgressBar)を2つ追加し、各 ProgressBar のプロパティ を以下のように変更します。

上段の ProgressBar のデザイン-「(Name)」: prgDownload 下段の ProgressBar のデザイン- 「(Name)」: prgJVRead

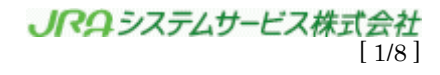

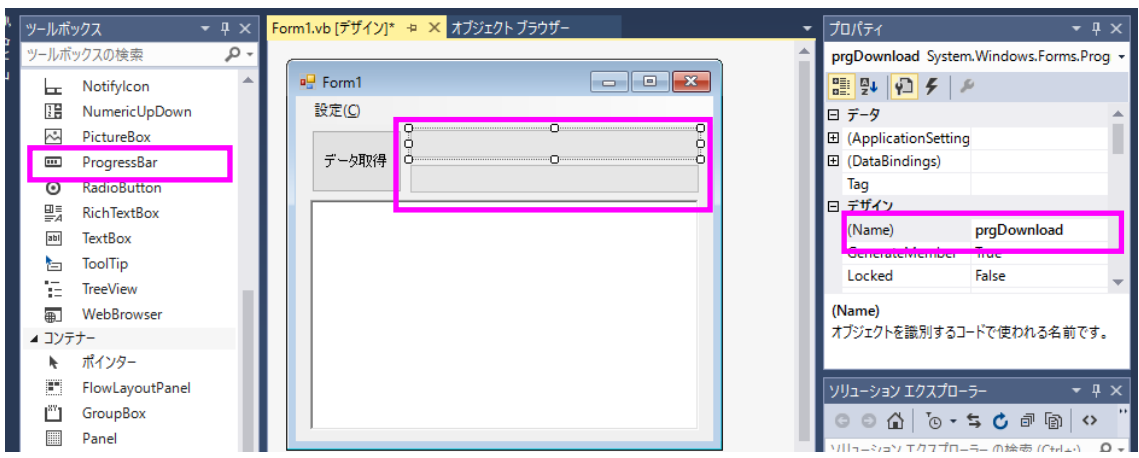

[ ワンポイントメモ ]

上段のプログレスバーでは JV-Data のダウンロードの進捗状況を、下段のプログレ スバーでは JV-Data の読み込みの進捗状況をそれぞれ表示します。

③ フォームにタイマー(Timer)を追加し、プロパティを以下のように変更します。

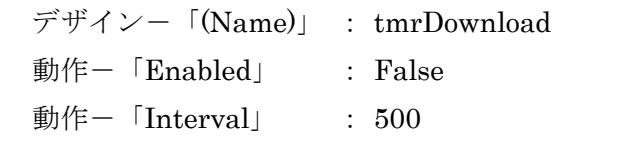

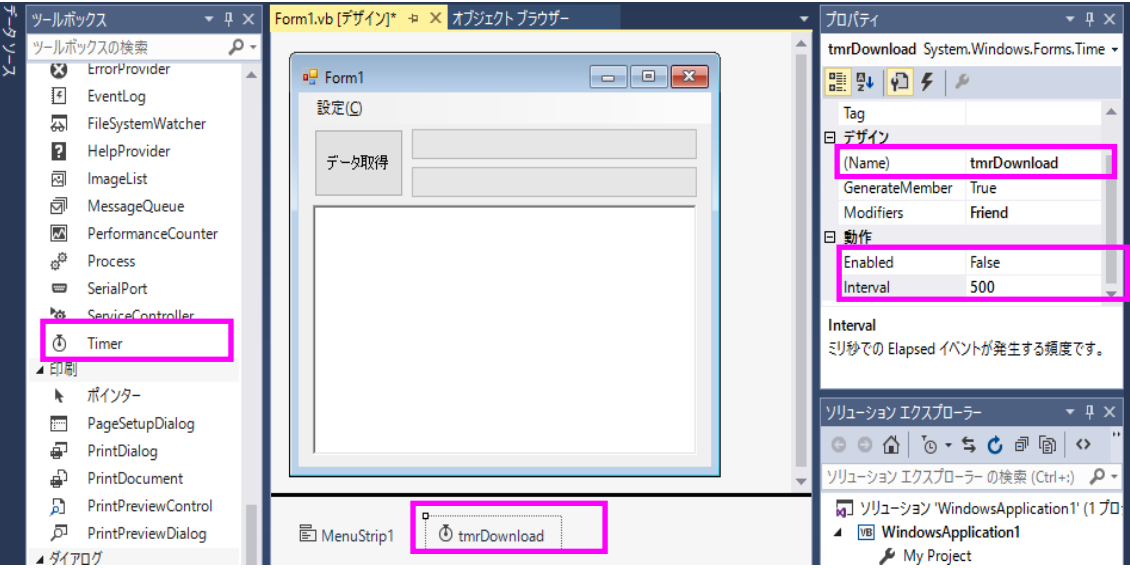

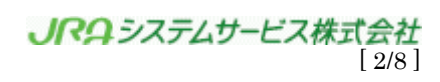

[ ワンポイントメモ ]

JV-Data のダウンロードは JVOpen 後、バックグラウンドで実行されるので、タイ マーを用いて定期的に進捗状況をチェックします。

④ フォーム「frmMain」のコードエディタウィンドウを表示します。

(ソリューションエクスプローラの「From1.vb」右クリックし、メニューの中から「コ ードの表示」をクリックします。

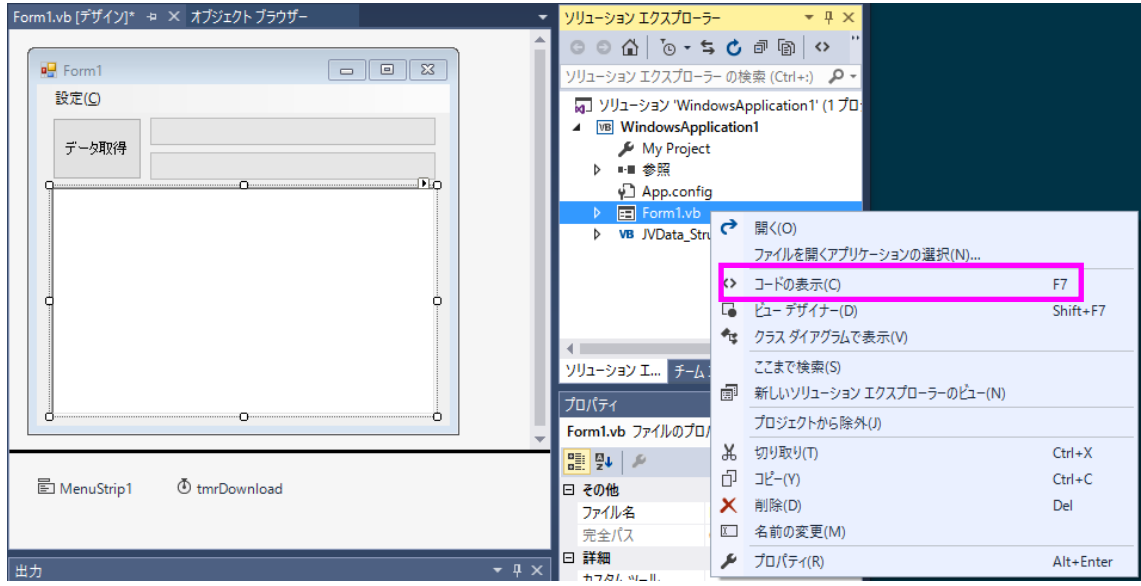

⑤ コードエディタウィンドウ上部にある左側リストボックスから「frmMain」を選択後、 以下のソースコードを入力します。

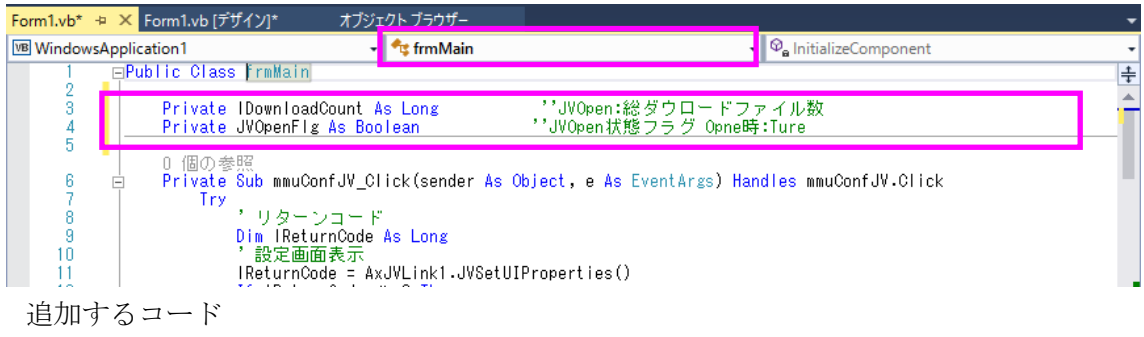

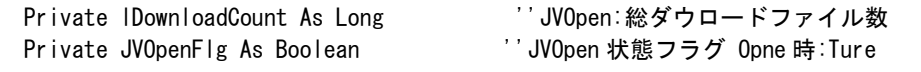

[ソースコード 006-01]

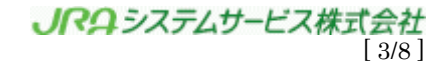

- 色部分は前回コーディング済)。 [ソースコード 006-02] Private Sub btnGetJVData\_Click(ByVal sender As System.Object, ByVal e As System.EventArgs) Handles btnGetJVData.Click Dim lReturnCode As Long Try - - - - Dim strDataSpec As String - - - '' 引数 JVOpen:ファイル識別子 - Dim strFromTime As String - - '' 引数 JVOpen:データ提供日付 Dim strFromTime As String<br>
Dim lOption As Long<br>
Dim lReadCount As Long - - - - - Dim IReadCount As Long - - - - - '' JVLink 戻り値 - - - - - Dim strLastFileTimestamp As String '' JVOpen: 最新ファイルのタイムスタンプ Const lBuffSize As Long = 110000 ''JVRead:データ格納バッファサイズ - Const INameSize As Integer = 256 ''JVRead:ファイル名サイズ - - - - - - Dim strBuff As String - - - - - - ''JVRead:データ格納バッファ - Dim strFileName As String - - ''JVRead:ダウンロードファイル名 - - - - Dim RaceInfo As JV\_RA\_RACE - - ''レース詳細情報構造体 '進捗表示初期設定 tmrDownload.Enabled = False prgDownload.Value =  $0$ prgDownload.Value = 0 ''JVData ダウンロード進捗 prgJVRead.Value = 0 ''JVData 読み込み進捗 '引数設定 strDataSpec = "RACE" strFromTime = "20050301000000"  $\blacksquare$   $\blacksquare$   $\blacks$  ' JVLink ダウンロード処理 lReturnCode = Me.AxJVLink1.JVOpen(strDataSpec, strFromTime, lOption, \_ lReadCount, lDownloadCount, strLastFileTimestamp) 'エラー判定 If  $IReturncode < 0$  Then MsgBox("JVOpen エラー:" & lReturnCode) Else ■ MsgBox("戻り値 : " & lReturnCode & vbCrLf & \_ "読み込みファイル数 : " & lReadCount & vbCrLf & \_ - - - - - - - - - - - - - グウンロードファイル数 : - - & lDownloadCount & vbCrLf & \_ "タイムスタンプ : " & strLastFileTimestamp) '進捗表示プログレスバー最大値設定 If  $I$ DownloadCount = 0 Then prgDownload.Maximum = 100 / ジックンロード必要無し prgDownload.Value = 100 Else prgDownload.Maximum = lDownloadCount tmrDownload.Enabled = True ''タイマー開始 End If prgJVRead.Maximum = lReadCount If  $ReadCount > 0$  Then Do 'バックグラウンドでの処理を実行 Application.DoEvents() 'バッファ作成 strBuff = New String(vbNullChar, lBuffSize) Point1 Point2
- ⑥ コードエディタウィンドウで「データ取得」ボタンクリック時の処理を修正します(灰

JRAシステムサービス株式会社  $\lceil$   $\angle$   $\angle$   $\angle$   $\angle$ 

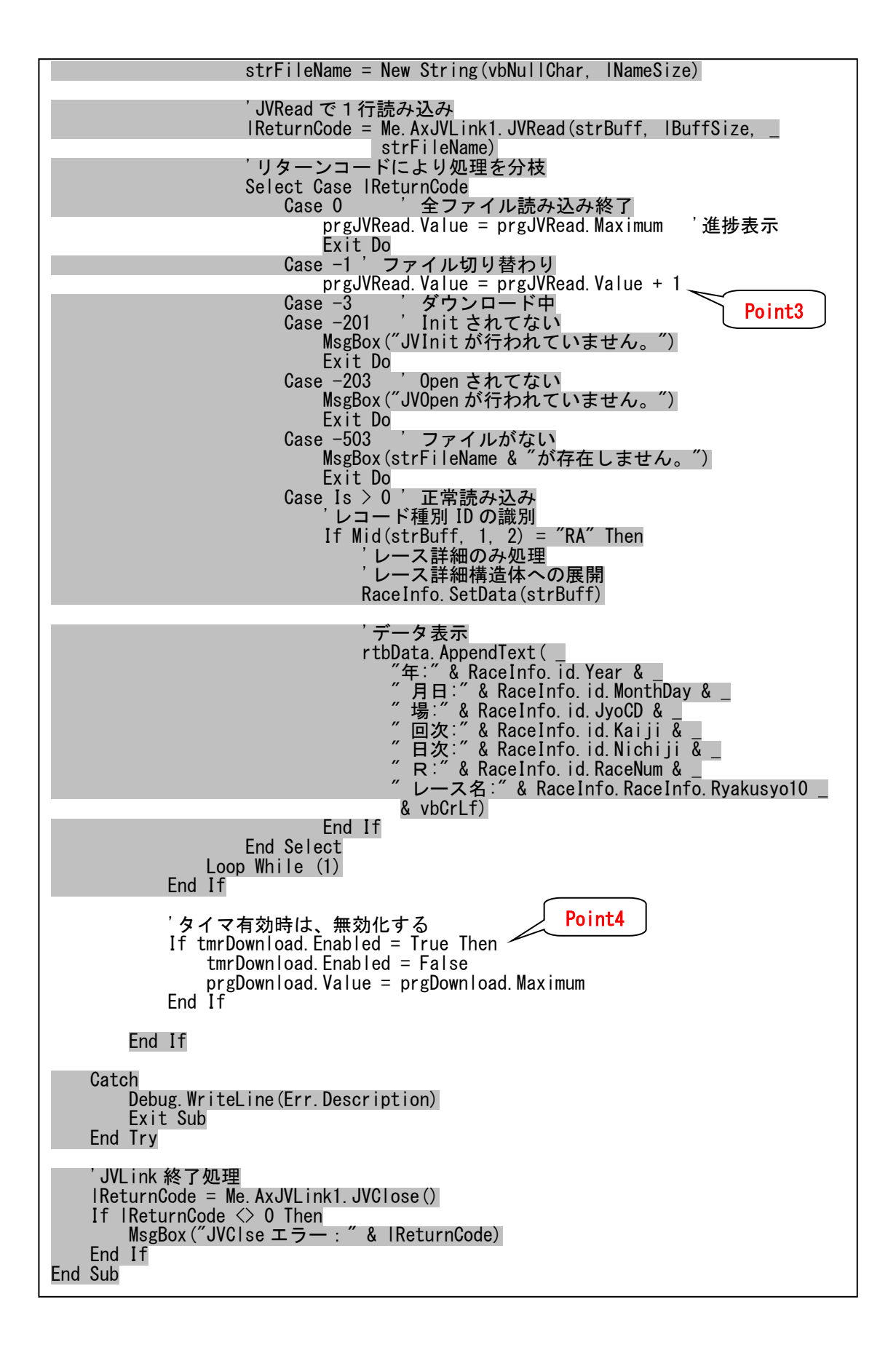

JRAシステムサービス株式会社 [ 5/8 ]

 $\cdot$  Point 1

JV-Data をダウンロードする必要がなければ、ダウンロード進捗状況を 100%にし てしまう。この場合タイマーを動かす必要はない。

・Point2

ループ毎に DoEvents 処理を実行し、他のイベント(この場合タイマーイベント) 処理が行われるための隙間を作ります。

 $\cdot$  Point 3

1ファイル読み込む毎に全読み込みファイル数の対する JV-Data 読み込み進捗状 況を表すプログレスバーを進めます。

・Point4

JV-Data のダウンロード処理の進捗状況が 100%になる前に JV-Data の読み込み 処理の進捗状況が 100%になってしまった場合のための処理を記述します。これを 記述しておかないと、タイマー間隔を長く設定した際にエラーが発生する可能性 があります。

なお、Lesson-3 でプロシージャ「btnGetJVData\_Click  $0$ 」の中で宣言した lDownloadCount は削除しておきます。

コードエディタウィンドウの左側リストボックスから「tmrDownload」を、右側リス トボックスから「Tick」を選択すると、tmrDownload のメソッドが追加されるので、 以下の[ソースコード 006-03]を追加します。

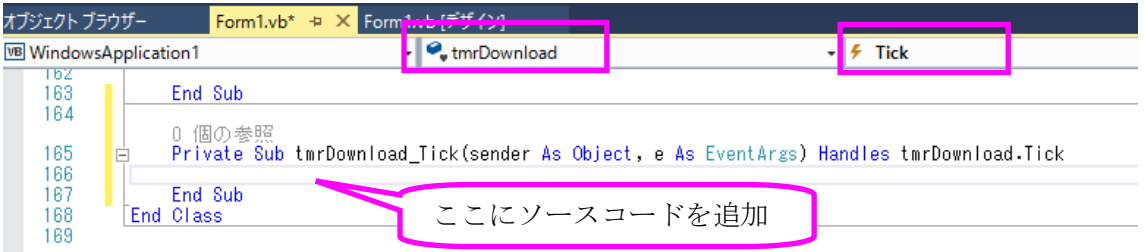

[ ワンポイントメモ ]

フォームの下の「tmrDownload」アイコンをダブルクリックしても tmrDownload のメソッドが追加されます。

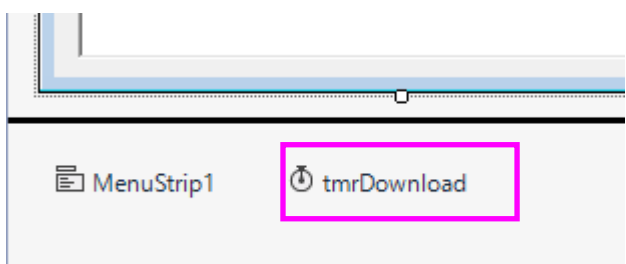

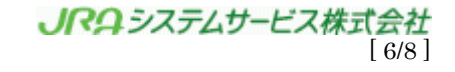

```
Private Sub tmrDownload_Tick(ByVal sender As Object, ByVal e As System.EventArgs) 
Handles tmrDownload.Tick
   Dim IReturnCode As Long ''JVLink返値
    'JVLinkダウンロード進捗率<br>|ReturnCode = AxJVLink1.JVStatus
                                          ''ダウンロード済のファイル数を返す
    'エラー判定
    If \sqrt{\text{ReturnCode}} < 0 Then
         'エラー
         MsgBox("JVStatusエラー:" & lReturnCode)
         'タイマー停止
       tmrDownload. Enabled = False
         'JVLink終了処理
         lReturnCode = Me.AxJVLink1.JVClose()
         If lReturnCode <> 0 Then
            MsgBox("JVClseエラー:" & lReturnCode)
        End If
    ElseIf lReturnCode < lDownloadCount Then
         ダウンロード中
          'プログレス表示
        prgDownload.Value = lReturnCode
    ElseIf lReturnCode = lDownloadCount Then
          'ダウンロード完了
        'タイマー停止
         tmrDownload.Enabled = False
          'プログレス表示
         prgDownload.Value = lReturnCode
    End If
End Sub
                                           Point1
```
[ソースコード 006-03]

③でタイマーを追加したときに、「Interval」に 500 を設定したので、タイマーがス タートしてから 500 ms ごとにこのメソッドが呼び出されます。

・Point1

ダウンロード済みのファイル数を取得してダウンロード用のプログレスバーの Value プロパティに設定することにより、プログレスバーの表示を更新します。

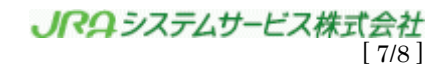

【 確認しよう 】

それでは、実際に動かしてみましょう。

- ① メニューから「デバッグ」→「デバッグ開始」を選択し、プログラムを実行します。 エラーが発生した場合は、タスク一覧にエラーメッセージが表示されるので、正し く修正してエラーが無くなるまでビルドします。
- ② JV-Link を使用するための「利用キー」を設定していない場合は、メインフォーム 上のメニューから「設定」→「JV-Link の設定」を選択し、「利用キー」を設定しま す(詳細は Lesson-1 を参照)。
- ③ フォームの「データ取得」ボタンをクリックすると、メッセージボックスがポップ アップします。メッセージボックスには、リターンコードや読み込みファイル数、 ダウンロードファイル数、最新読み込みファイルのタイムスタンプが表示されます。 これらの数値は、実行するタイミングによって異なります。詳しくは、Lesson-2 を ご覧下さい。
- ④ メッセージボックスを「OK」で閉じると、前回同様、レース詳細情報のうち「開催 年、開催月日、競馬場コード、開催回、開催日、レース番号、競走名略称 10 文字」 が表示されます。

JV-Data のダウンロード進捗状況や読み込み進捗状況は上下のプログレスバーで確 認することができます。

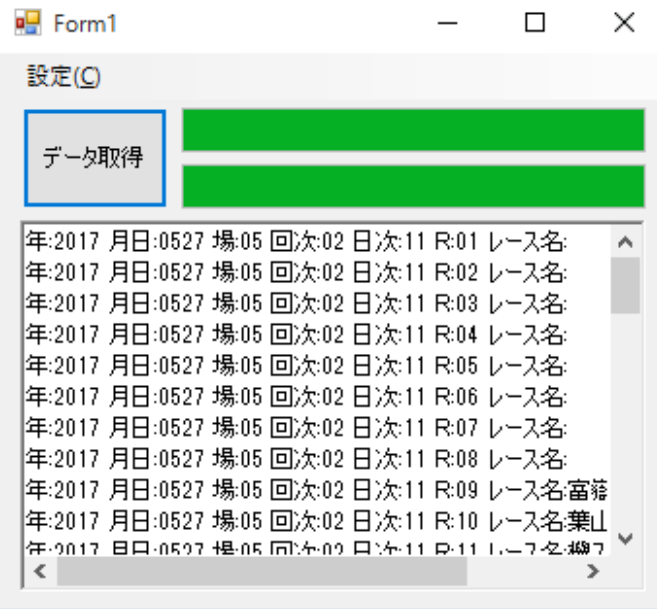

[ ワンポイントメモ ]

Lesson-2 を参考にダウンロードすべきファイルが「cache」フォルダに存在する場合 と存在しない場合で、プログレスバーの動きの違いを比べてみましょう。

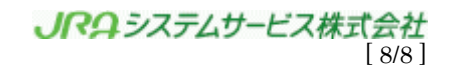